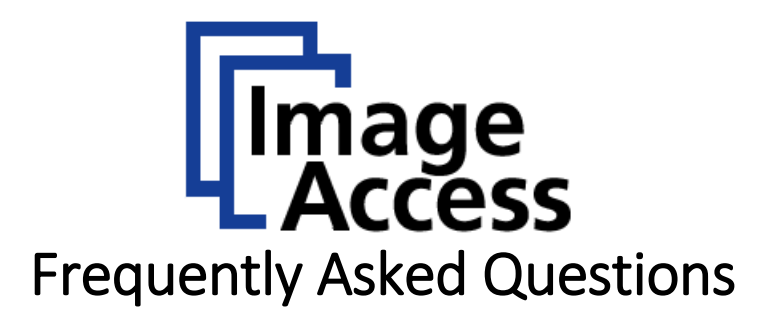

# Installation and Setup of PrintWizard

## **Abstract**

**The WideTEK® wide format scanners are the fastest and most productive wide format scanners on the market. Due to the Scan2Net® technology integrated in the scanner´s own built in 64 bit Linux PC, a Scan2Net® scanner is a true standalone system capable of scanning directly to FTP servers, hot folders, USB drives, to cloud applications in the internet or copying to printers directly, without the need for an extra PC.**

**The PrintWizard is an extension to the ScanWizard software and converts every WideTEK© scanner to a powerful MFP system by adding the printer of your choice. PrintWizard maintains full control of all features of the attached printer, even paper properties or the level of available ink are visible without having to physically access the printer.**

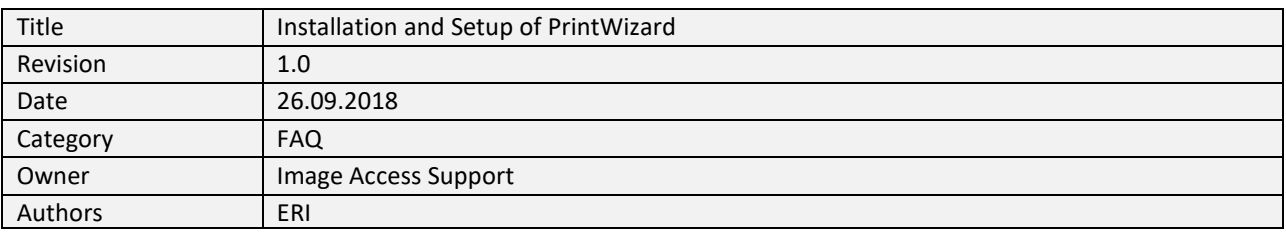

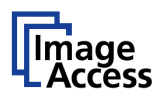

## <span id="page-1-0"></span>**1. Confidentiality**

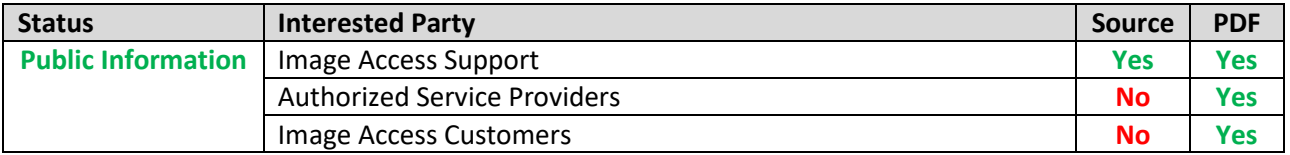

# <span id="page-1-1"></span>**2. Revision History**

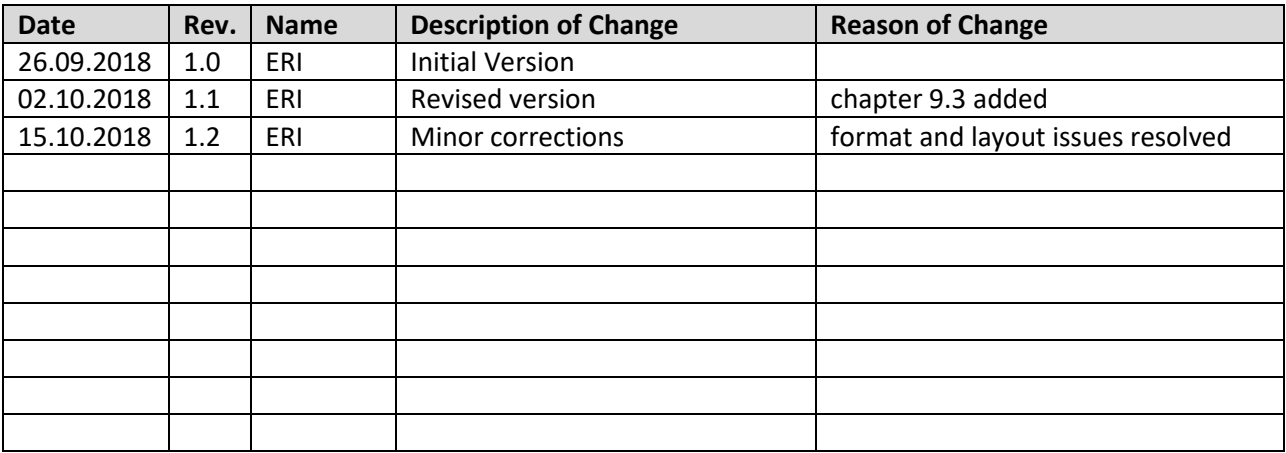

## <span id="page-1-2"></span>**3. Table of Contents**

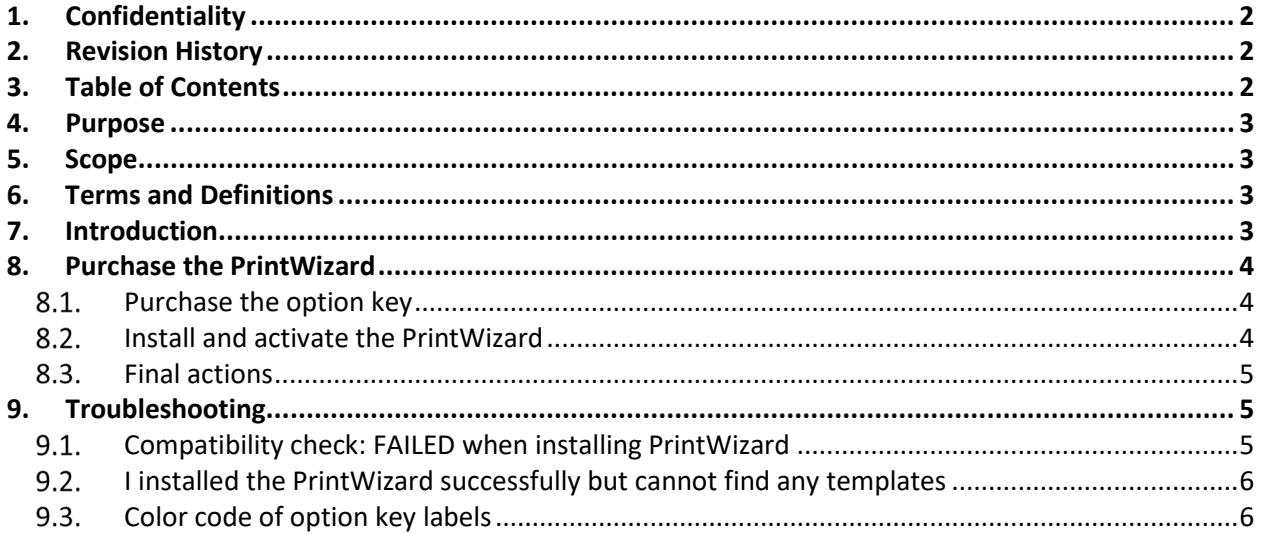

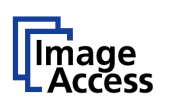

## <span id="page-2-0"></span>**4. Purpose**

The purpose of this document is to answer frequently asked questions about how to install and set up the PrintWizard, a Scan2Net add-on which supports wide format printers.

## <span id="page-2-1"></span>**5. Scope**

The scope of the document includes all WideTEK scanners as well as OEM versions of these scanners. The firmware versions covered by this document are 6.xx and higher. The Windows versions covered in the documentation are Windows 7 and higher.

This FAQ helps you establish a printer interface so that you can print from within the ScanWizard.

## <span id="page-2-2"></span>**6. Terms and Definitions**

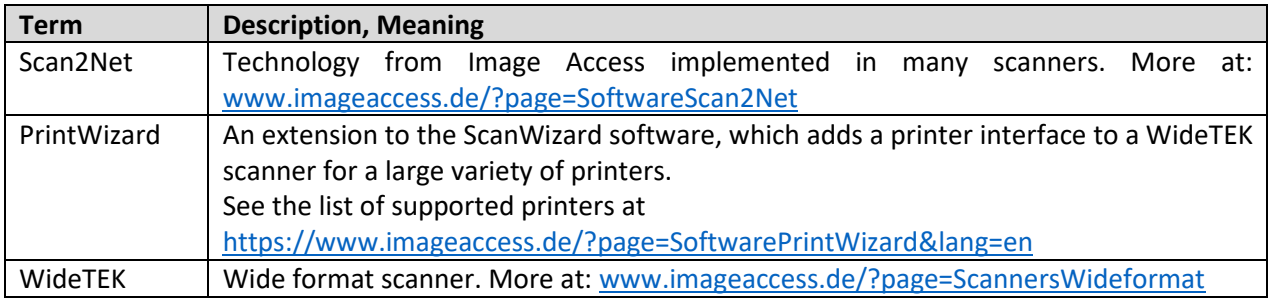

## <span id="page-2-3"></span>**7. Introduction**

The target audience for this FAQ document is the administrator of a Scan2Net scanner and the administrator of the customer's PCs. The administrator should have experience setting up and configuring Windows PCs, network, firewalls and virus checkers. The document will offer a guideline to:

 $\triangleright$  Purchasing the PrintWizard

- Installation and activation of the PrintWizard
- $\triangleright$  Troubleshooting

**This FAQ does not cover issues of scan and print quality.** 

**It helps you to install and set up the PrintWizard to enable the ScanWizard to communicate with the supported printer models and to modify the printer settings.**

**It does not describe features and functions of printers, and it does not tell you how to install and set up the printer for remote access. This must be done beforehand and is described in the printer manual.**

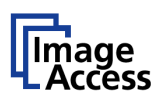

## <span id="page-3-0"></span>**8. Purchase the PrintWizard**

## <span id="page-3-1"></span>**8.1. Purchase the option key**

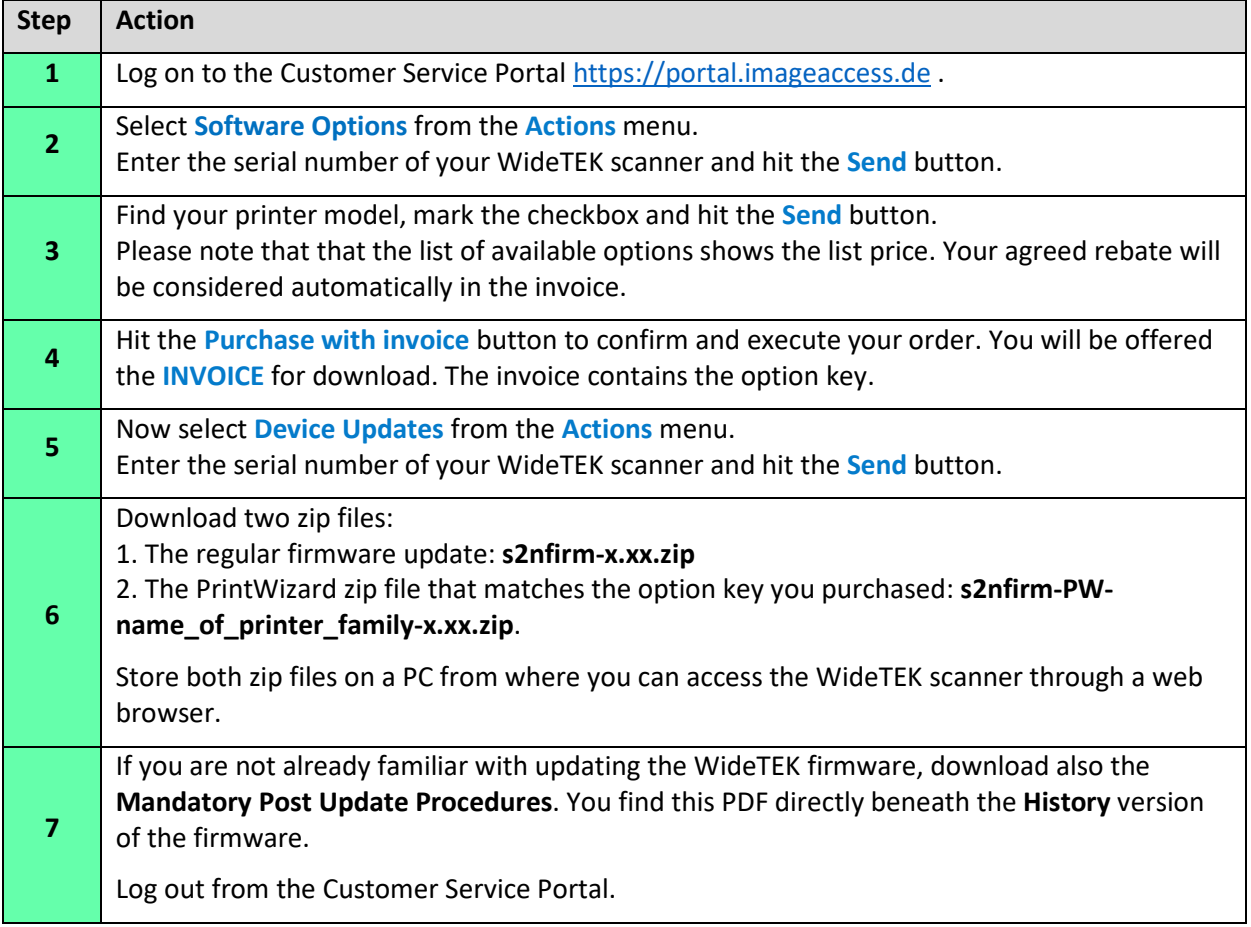

#### <span id="page-3-2"></span>**8.2. Install and activate the PrintWizard**

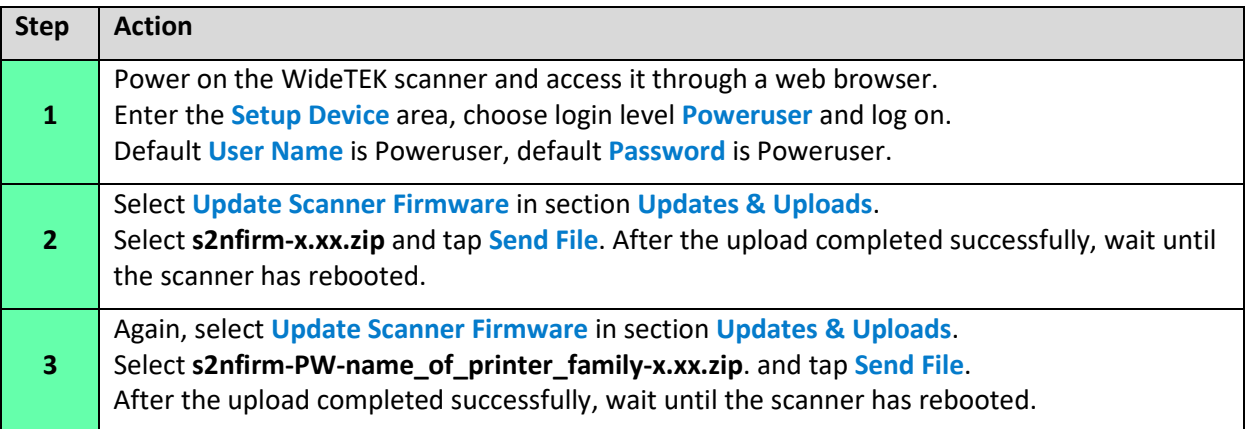

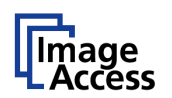

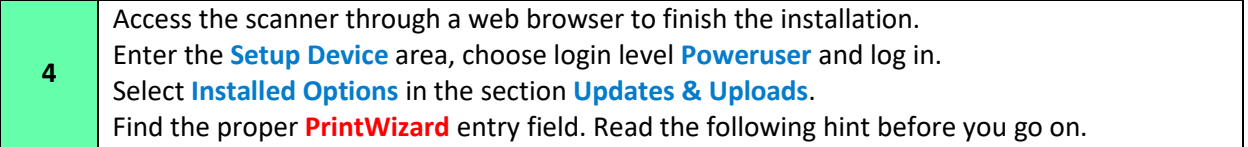

<span id="page-4-3"></span>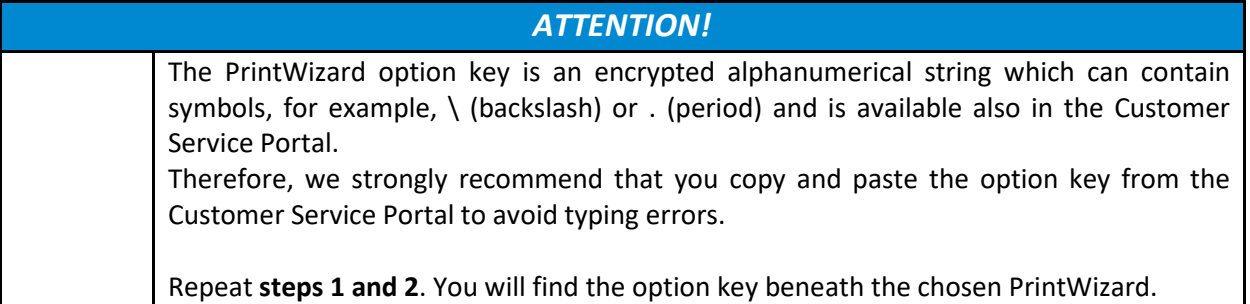

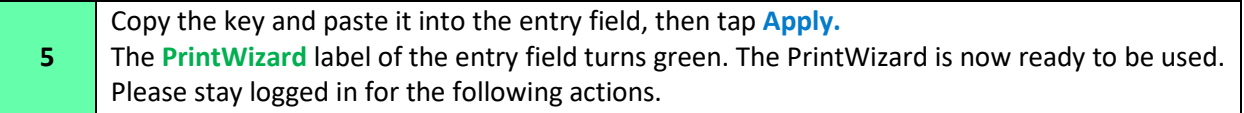

#### <span id="page-4-0"></span>**8.3. Final actions**

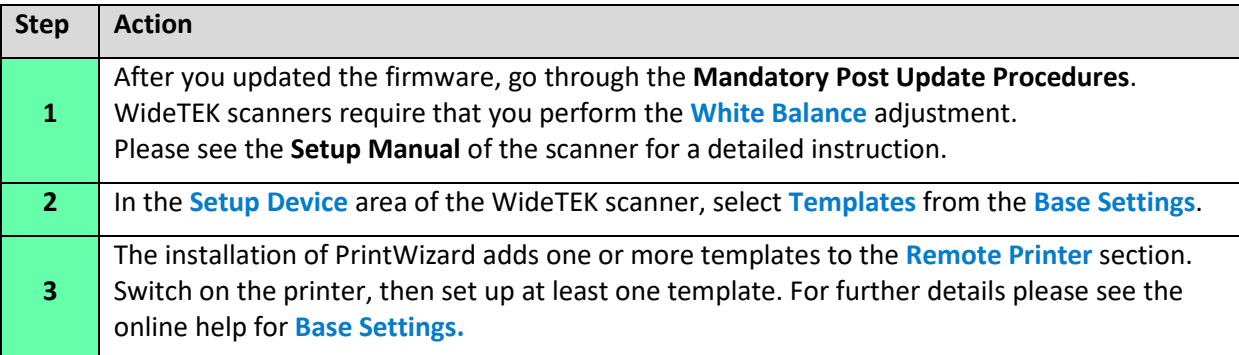

## <span id="page-4-1"></span>**9. Troubleshooting**

## <span id="page-4-2"></span>**Compatibility check: FAILED when installing PrintWizard**

This warning is displayed if the PrintWizard version is not compatible with the currently installed Scan2Net firmware version.

Log on to the Customer Service Portal and check for updates. Make sure to install the latest versions of both Scan2Net firmware and PrintWizard.

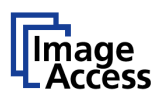

### <span id="page-5-0"></span>**9.2. I installed the PrintWizard successfully but cannot find any templates**

Log in to the scanner at level Poweruser. Select **Installed Options** in section **Updates & Uploads**. Make sure that you entered the option key for PrintWizard in the appropriate entry filed. Make sure that the label of this field is green. Otherwise, see table [ATTENTION!](#page-4-3) in chapter [8.2](#page-3-2) and check for typing errors.

Deactivate and empty the cache of your web browser to make sure that ScanWizard can refresh its web pages at every access.

#### <span id="page-5-1"></span>**9.3. Color code of option key labels**

The color of the PrintWizard label beside the entry field for the option key shows you if the PrintWizard is ready to use.

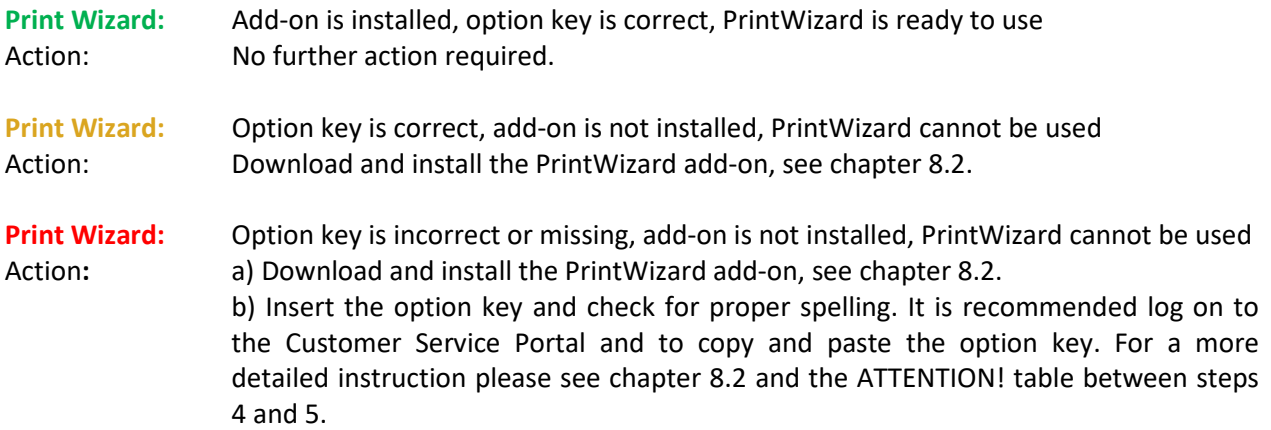

#### **End of Document**